# Reinstallare Il Sistema Operativo Secure Network Analytics Sui Modelli Hardware Ī

### Sommario

Introduzione **Prerequisiti Requisiti** Componenti usati **Procedura** Passaggio 1. Scaricare il file ISO Passaggio 2. Installare l'immagine dalla console KVM **Verifica** Informazioni correlate

### Introduzione

Questo documento descrive il processo di reinstallazione del software Cisco Secure Network Analytics (SNA) in remoto sui modelli hardware UCS.

## **Prerequisiti**

#### **Requisiti**

Cisco raccomanda la conoscenza dei seguenti argomenti:

- Cisco Secure Network Analytics
- Cisco Integrated Management Controller (CIMC)

#### Componenti usati

Le informazioni di questo documento si basano sui seguenti componenti:

- Cisco Flow Sensor 4240 (Hardware M5)
- $\bullet$  CIMC versione 4.1(1d)

Le informazioni discusse in questo documento fanno riferimento a dispositivi usati in uno specifico ambiente di emulazione. Su tutti i dispositivi menzionati nel documento la configurazione è stata ripristinata ai valori predefiniti. Se la rete è operativa, valutare attentamente eventuali conseguenze derivanti dall'uso dei comandi.

### Procedura

La procedura suggerita è quella di reinstallare il sistema operativo SNA in remoto tramite la console della macchina virtuale basata sul kernel (KVM) dal CIMC. A tale scopo, procedere come segue:

#### Passaggio 1. Scaricare il file ISO

Per reinstallare il sistema operativo SNA è necessario un file ISO per il modello di accessorio applicabile. Per scaricare il file ISO richiesto:

- 1. Visitare il sito Cisco Software Central, <https://software.cisco.com>.
- 2. Nella sezione Download e aggiornamento, selezionare Download del software.
- 3. Digitare Secure Network Analytics nel campo Seleziona un prodotto. Premere Invio.
- 4. Selezionare il modello di appliance virtuale applicabile.

Nota: Il file ISO si trova solo nell'edizione virtuale dell'accessorio. Ad esempio, se è necessario reinstallare il sistema operativo SNA di un accessorio Flow Collector 4210, è necessario selezionare Virtual Flow Collector.

5. In Select a Software Type, selezionare Secure Network Analytics System Software, quindi selezionare la versione software desiderata.

6. Individuare il file ISO necessario per il modello di appliance virtuale.

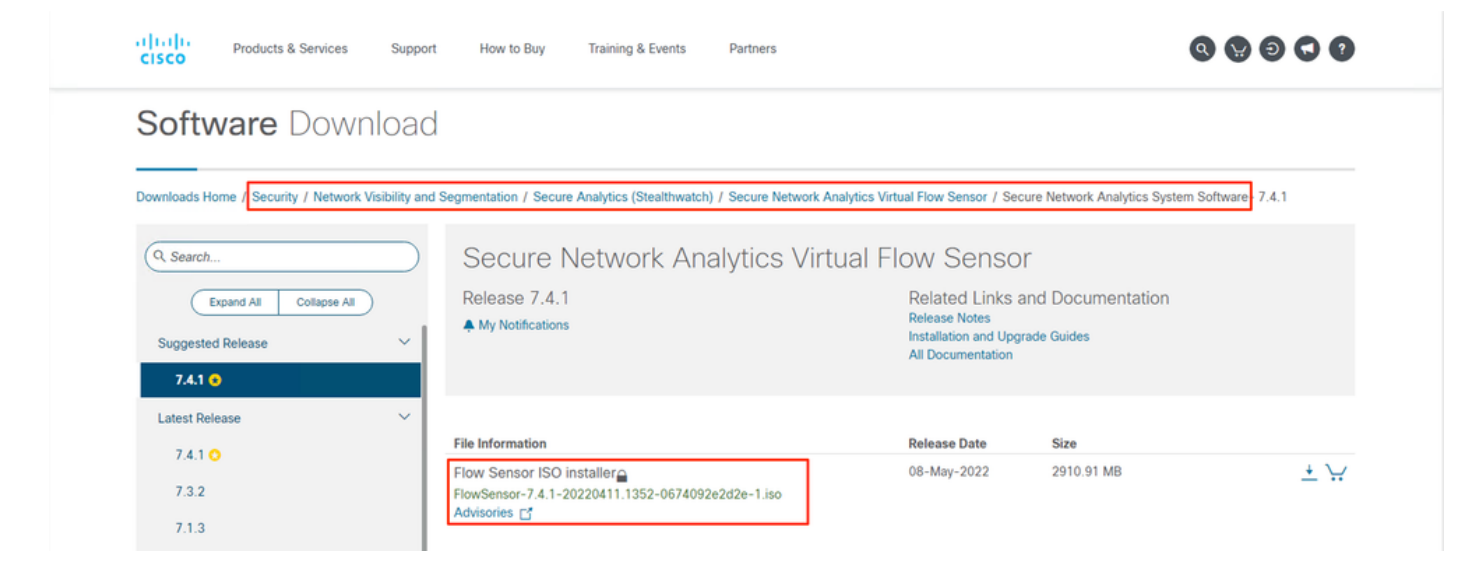

7. Scaricare i file.

#### Passaggio 2. Installare l'immagine dalla console KVM

1. Accedere al CIMC.

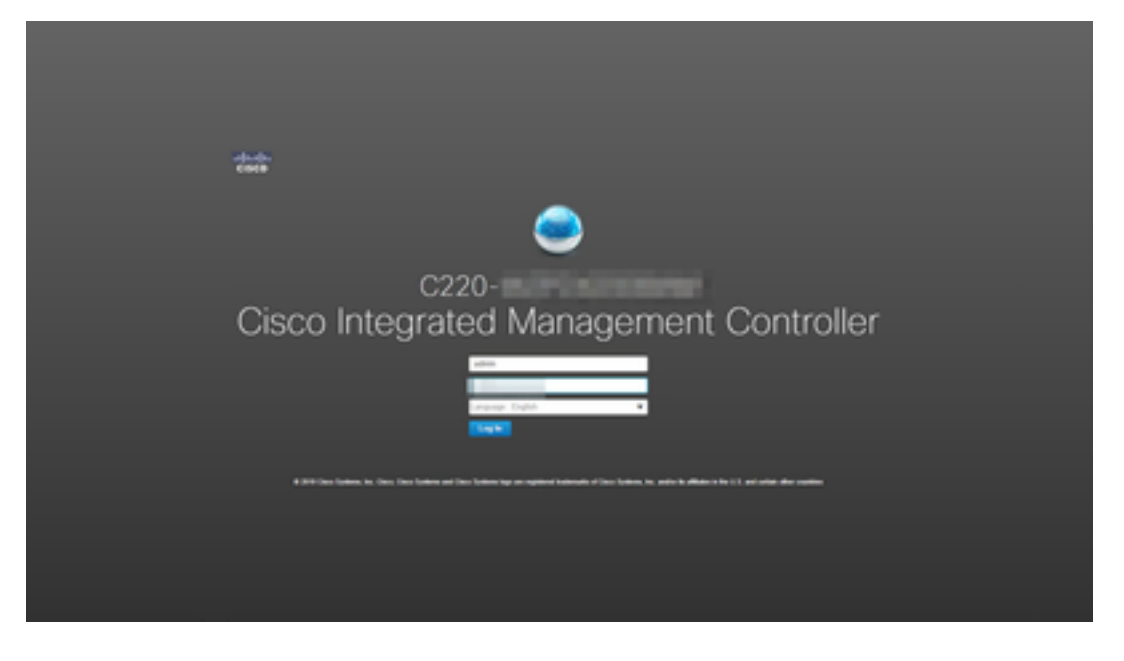

2. Fare clic su Avvia KVM nella parte superiore destra dello schermo.

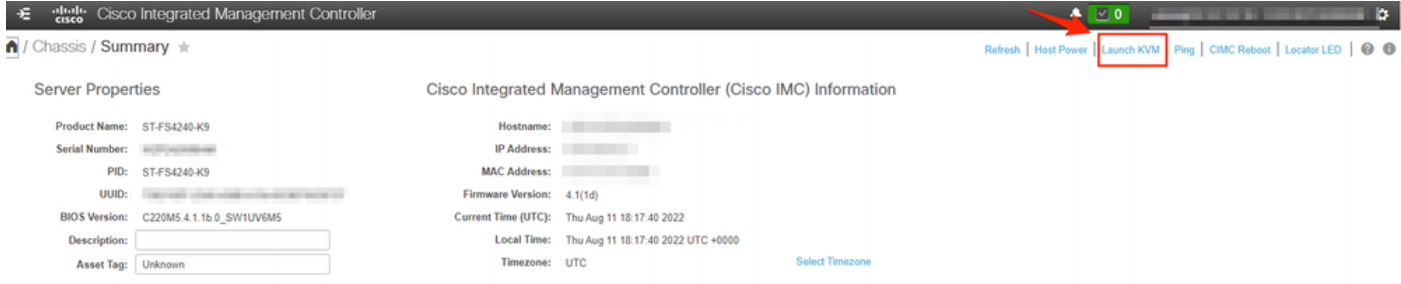

3. Una volta avviata la console KVM, selezionare Supporto virtuale > Attiva dispositivi virtuali.

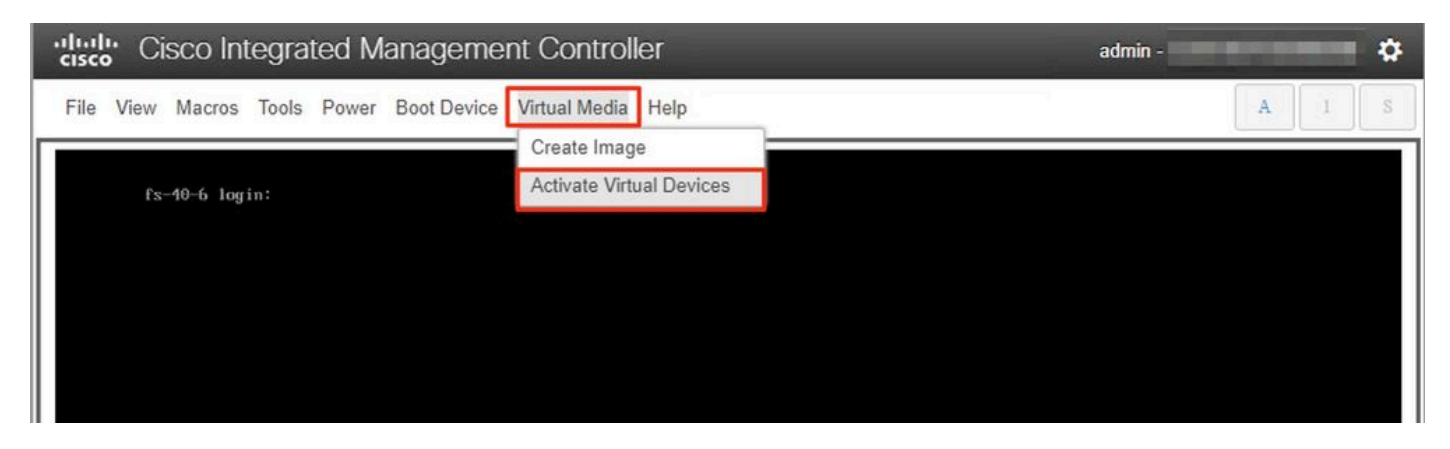

4. Attendere che la connessione venga stabilita.

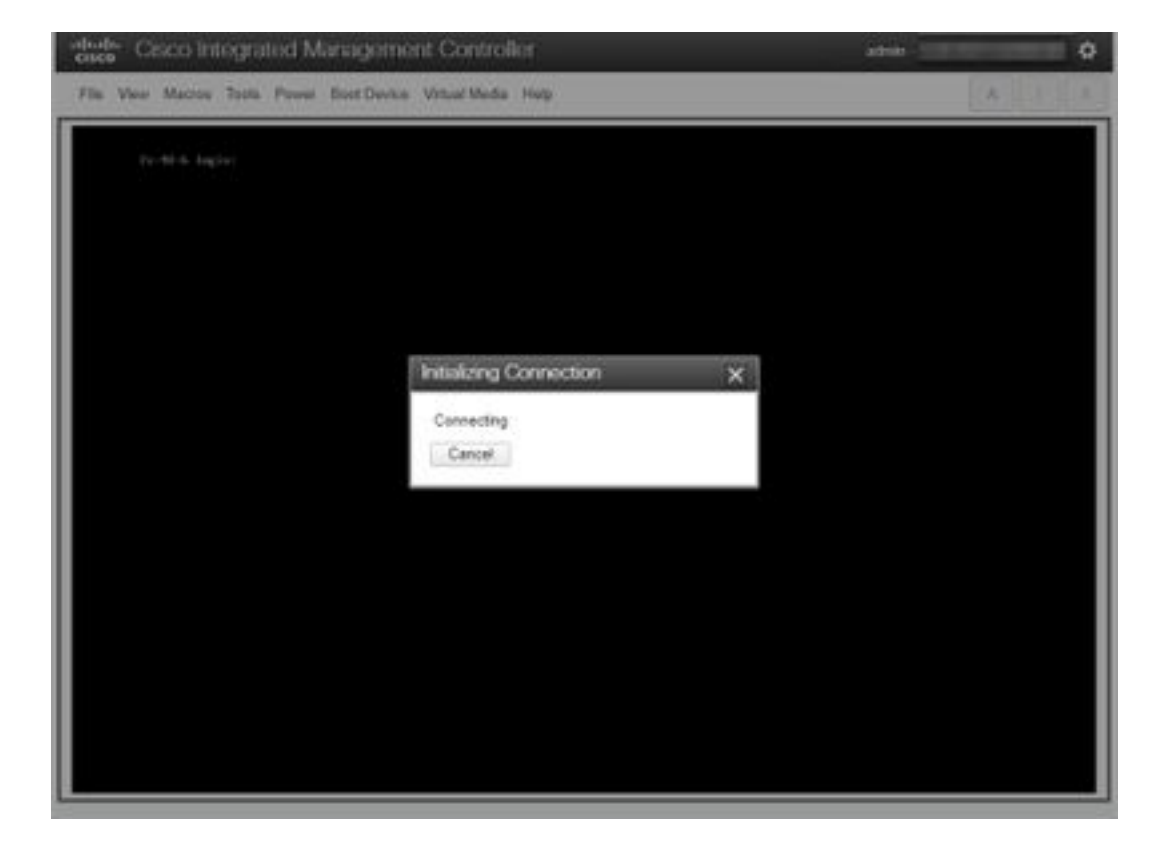

5. Fare clic su Supporto virtuale > Mapping CD/DVD.

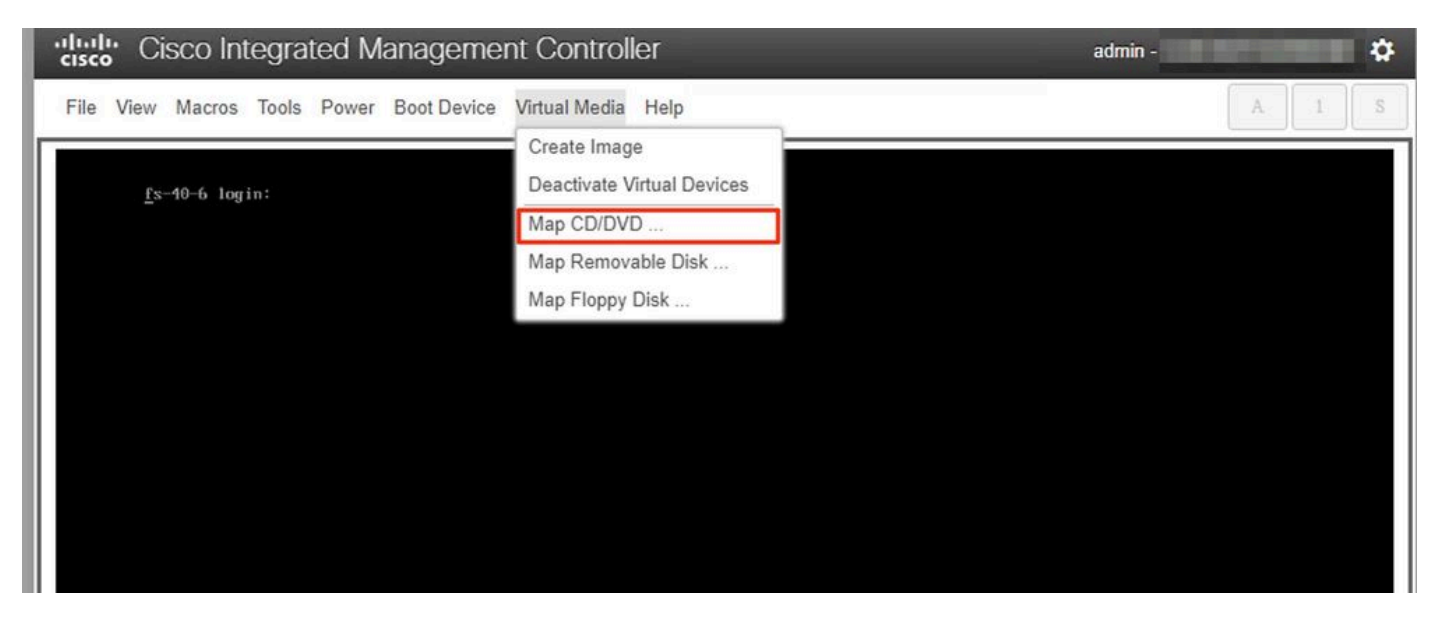

6. Sfogliare il file ISO scaricato al punto 1 e fare clic su Map Drive (Connetti unità).

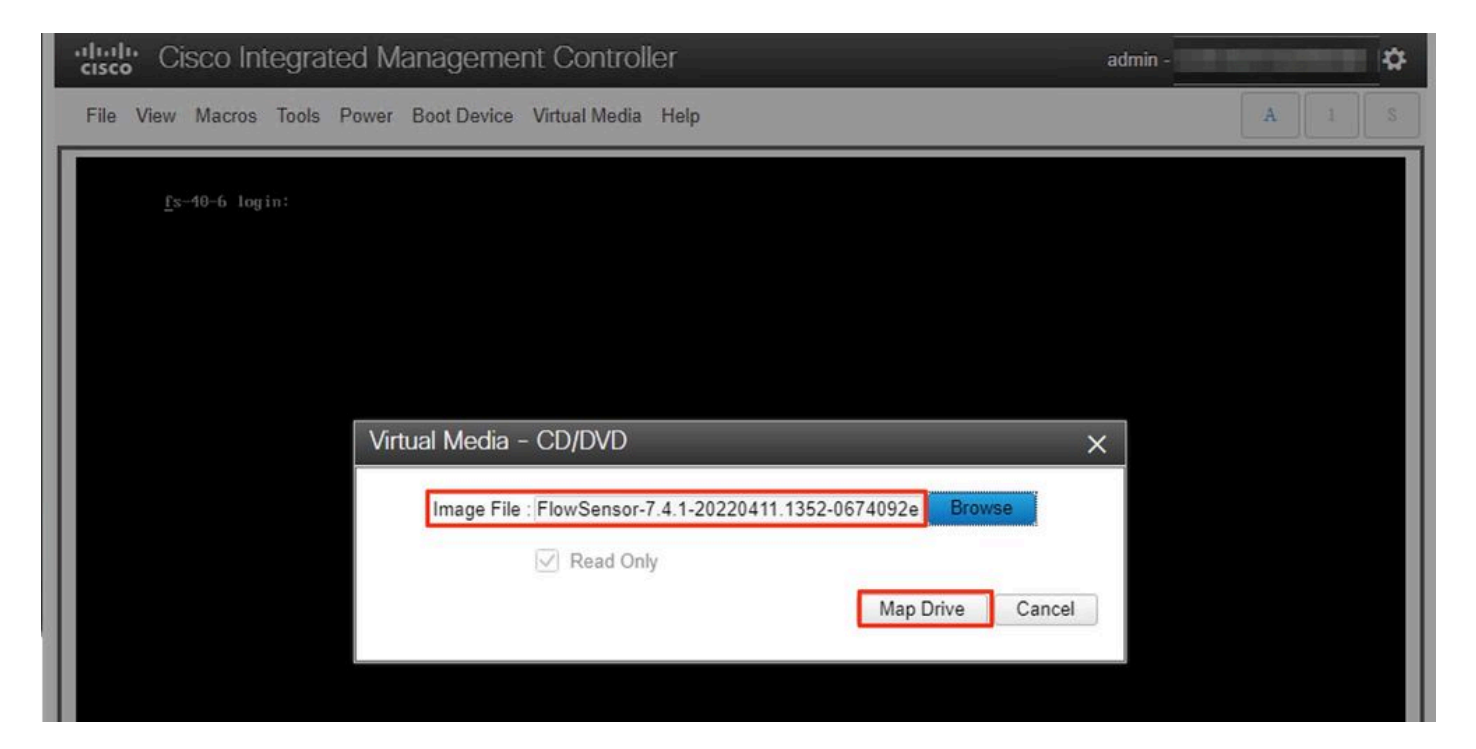

7. Fare clic su Supporto virtuale per verificare che il file corretto sia stato mappato all'unità CD/DVD.

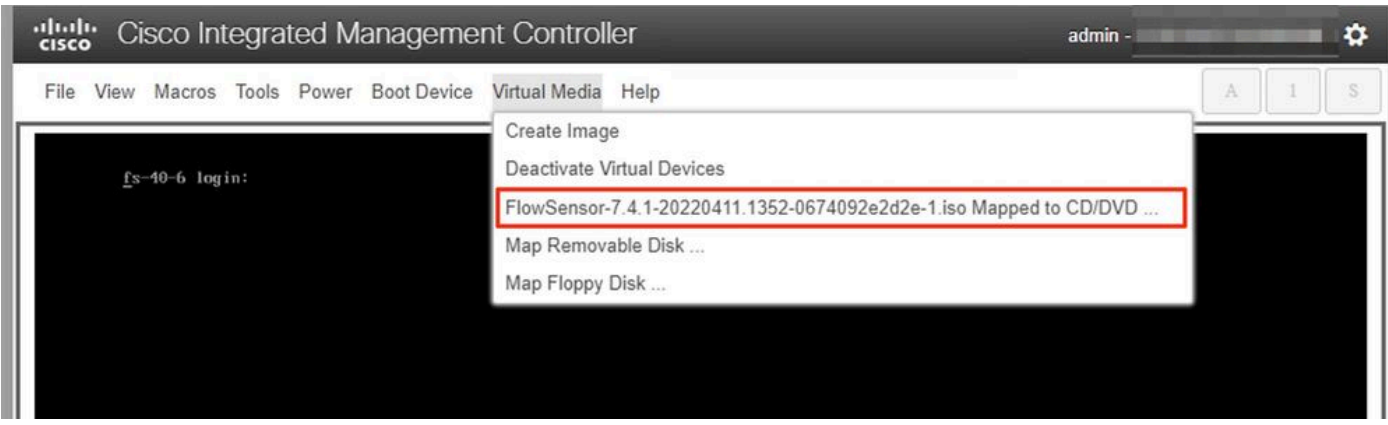

- 8. Selezionare Power > Reset System (Warm Boot) per avviare il processo di riavvio.
- 9. Quando richiesto, premere F6 per accedere al menu di avvio.

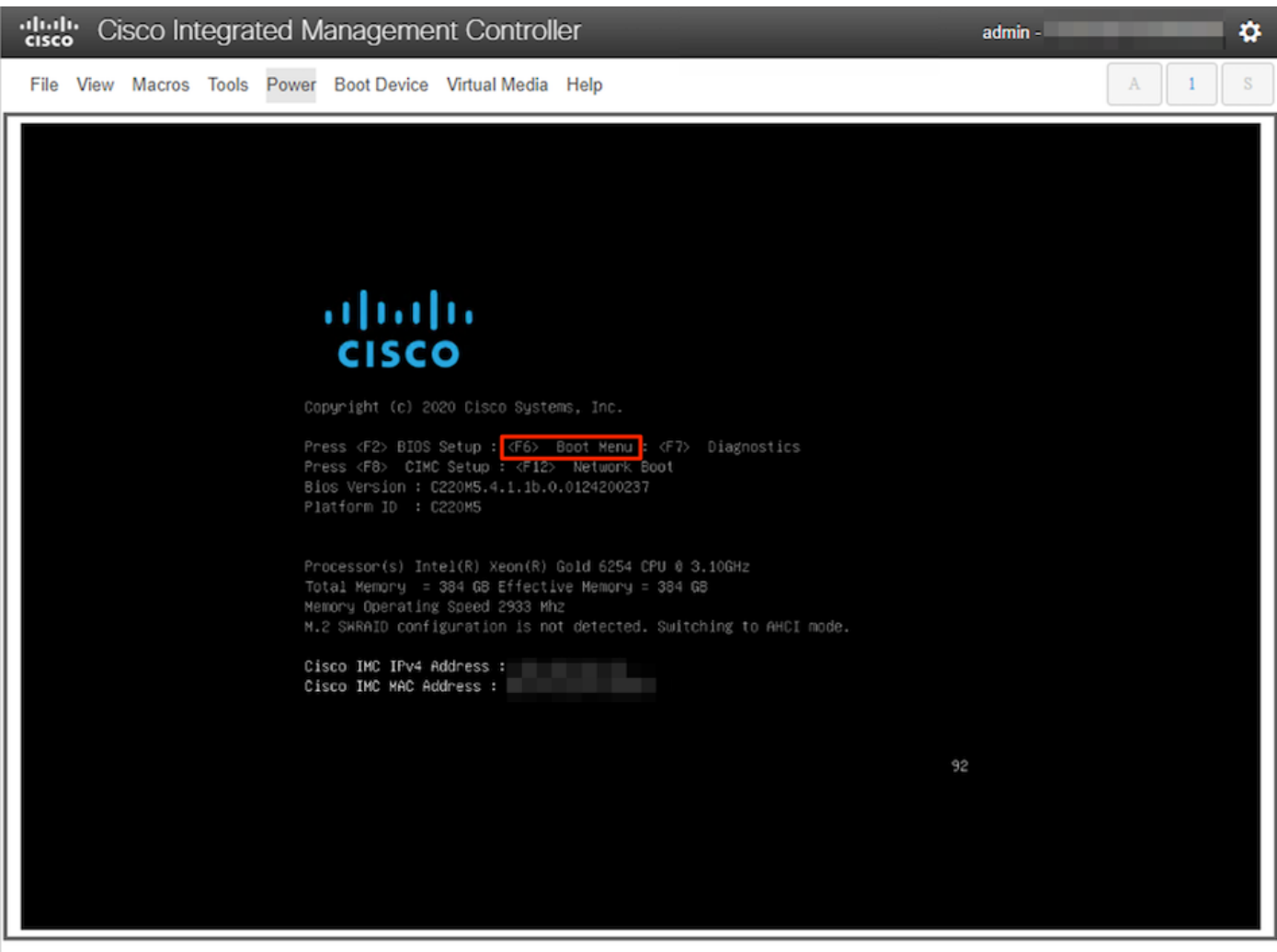

10. Selezionare la periferica di avvio Cisco vKVM-Mapped vDVD1.xx e premere INVIO. 11. Inizia il processo di installazione dall'unità CD/DVD virtuale.

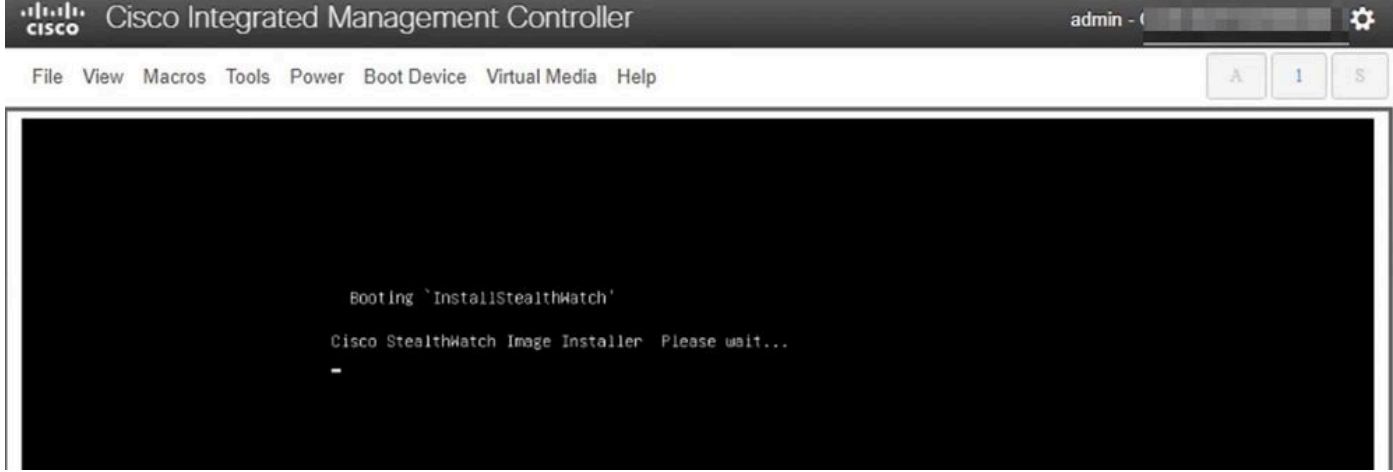

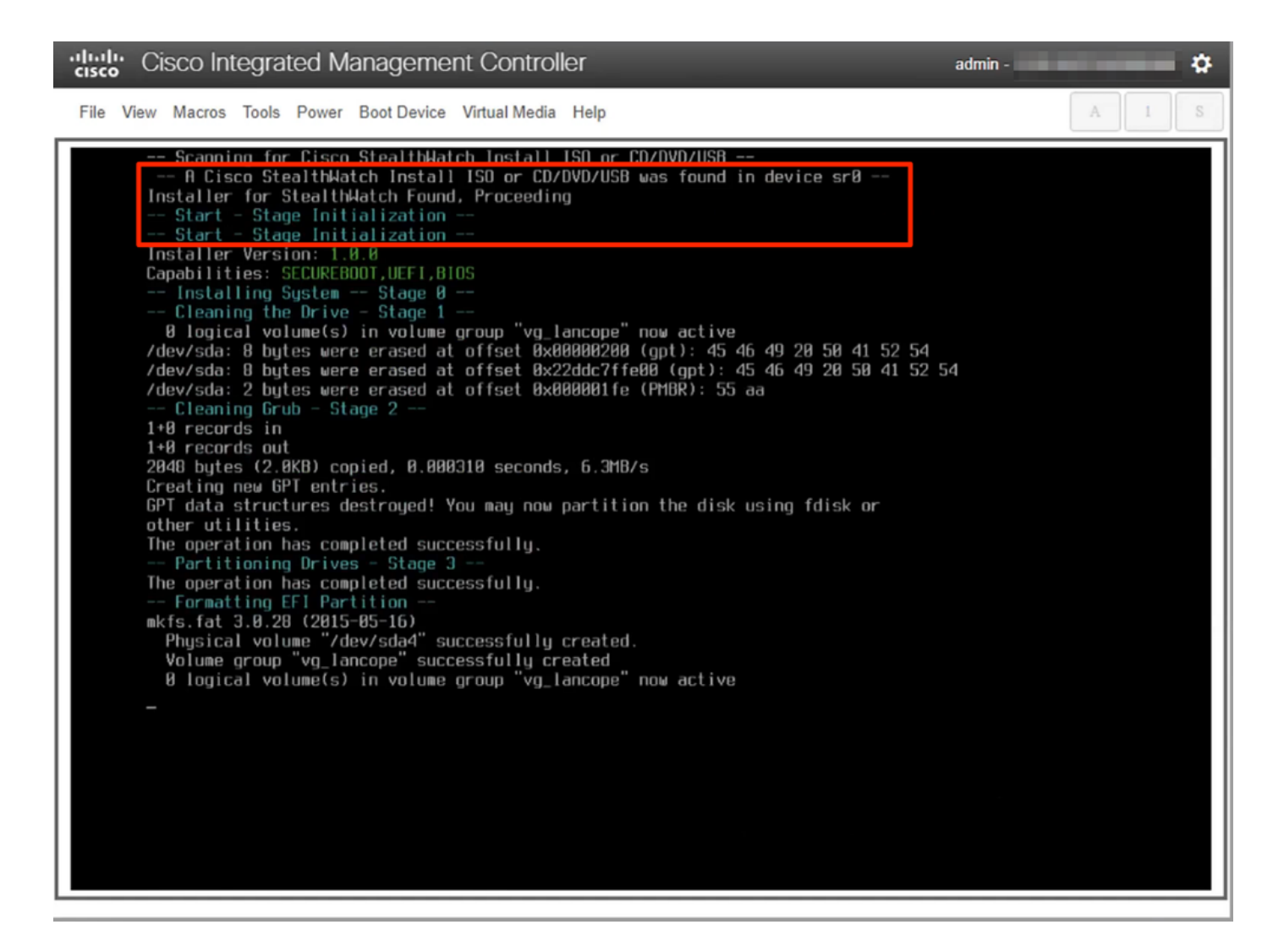

12. Attendere il completamento dell'installazione del sistema operativo.

cisco Integrated Management Controller admin -۰ File View Macros Tools Power Boot Device Virtual Media Help -- Formatting Secondary Partition<br>mke2fs 1.43.1 (08-Jun-2016) mkezis 1.43.1 (00-Jun-2010)<br>
/dev/sda2 contains a ext3 file system labelled 'active'<br>
last mounted on / on Thu Aug 11 22:28:05 2022<br>
Creating filesystem with 5120000 4k blocks and 1201120 inodes<br>
Filesystem UUID: eddbfo?f-4896888 Allocating group tables: done Writing inode tables: done<br>Writing inode tables: done<br>Creating journal (32768 blocks): done Writing superblocks and filesystem accounting information: done Formatting Swap Partition mkswap: /dev/sda3: warning: wiping old swap signature. meson and string up suappace version 1, size = 1.5 GiB (1614882944 bytes)<br>no label, UUID=f87989e7-1e65-46b6-9116-968c81a91178<br>-- Formatting Data Partition --<br>mke2fs 1.43.1 (88-Jun-2816) meers<br>Creating filesystem with 574206976 4k blocks and 143556608 inodes<br>Filesystem UUID: e8577c57-f856-4dfe-8eeb-d4bf5cffb54d Filesystem UUIU: e8577c57-185b-4d1e-8eeb-d4b15c11b54d<br>Superblock backups stored on blocks:<br>32768, 98384, 163848, 229376, 294912, 819200, 884736, 1605632, 2654208,<br>4896080, 7962624, 11239424, 20480000, 23887872, 71663616, 7 Allocating group tables: done Writing inode tables: done Creating journal (32768 blocks): done<br>Wreating journal (32768 blocks): done<br>Writing superblocks and filesystem accounting information: done Mounting Partitions - Stage 4 1 logical volume(s) in volume group "vg\_lancope" now active -- Extracting root Image onto partitions<br>152MiB 0:02:32 [ 837KiB/s] [=> Stage 5 1 5% ETH 0:41:44

13. Una volta installato correttamente il sistema operativo, l'accessorio viene riavviato.

diali Cisco Integrated Management Controller

admin -

O

File View Macros Tools Power Boot Device Virtual Media Help

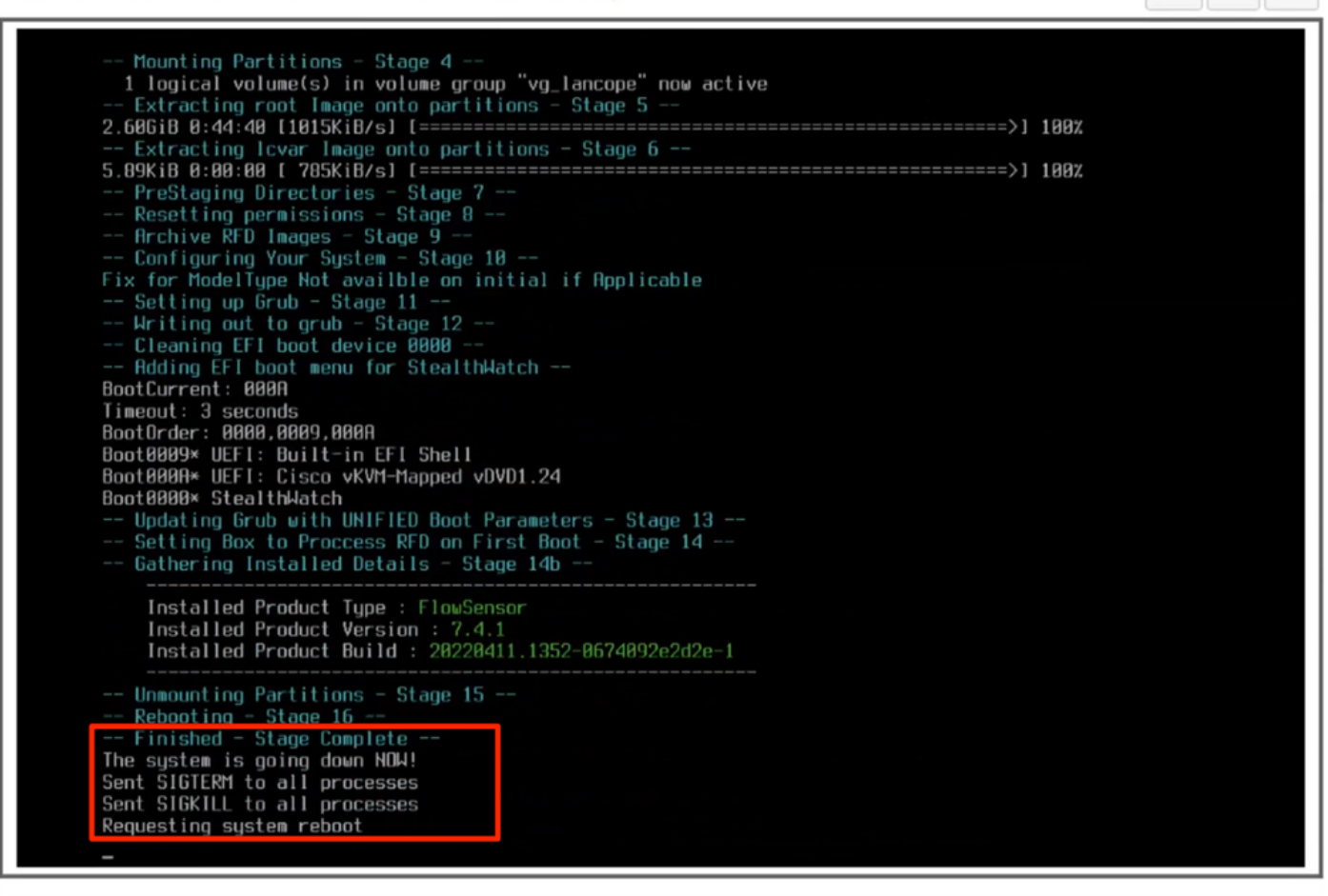

14. Avviare il sistema operativo Stealthwatch (SNA).

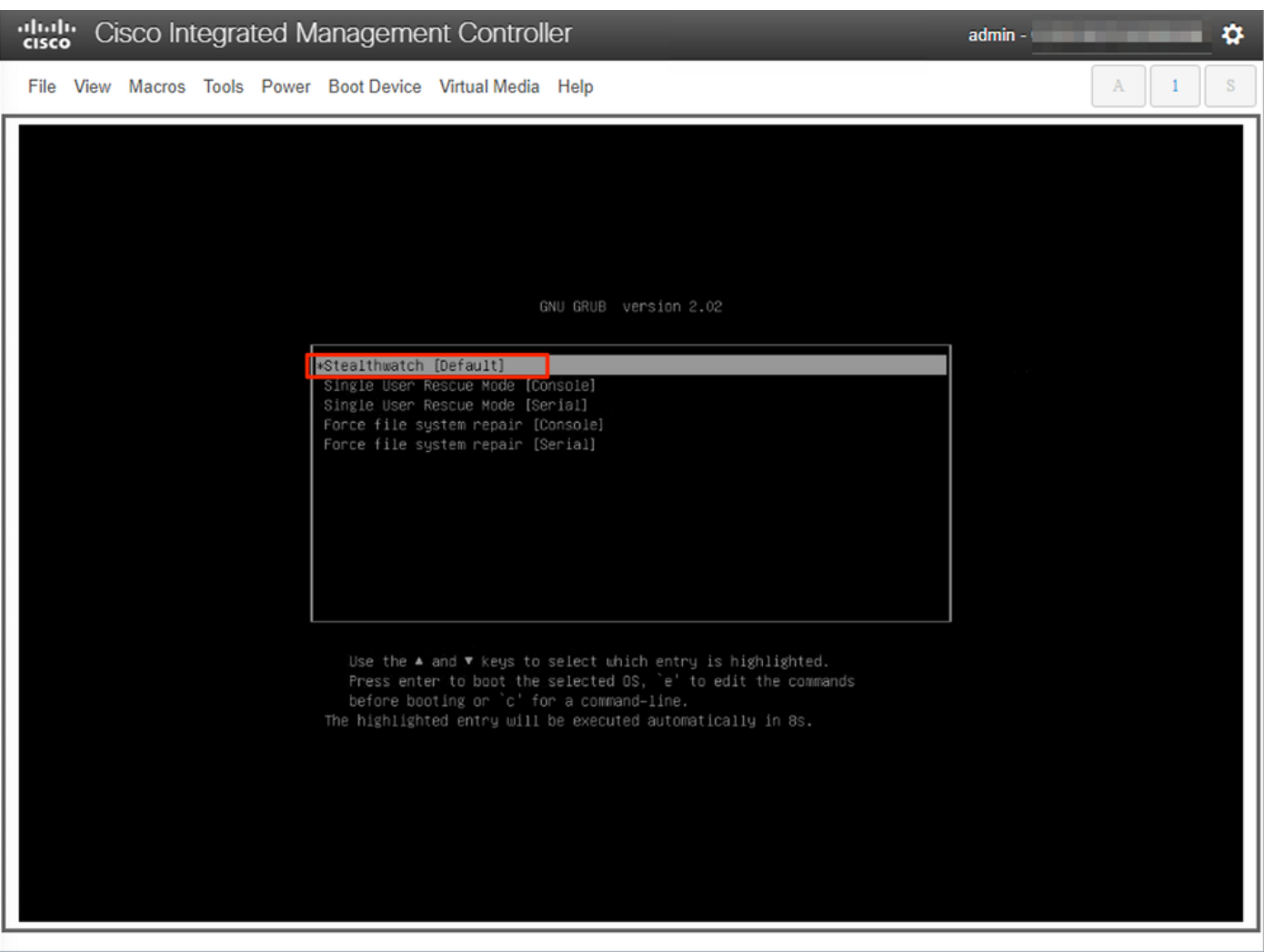

A questo punto il processo di reinstallazione è completato.

### **Verifica**

Se il processo di reinstallazione ha esito positivo, è necessario visualizzare la schermata di accesso all'avvio dell'accessorio.

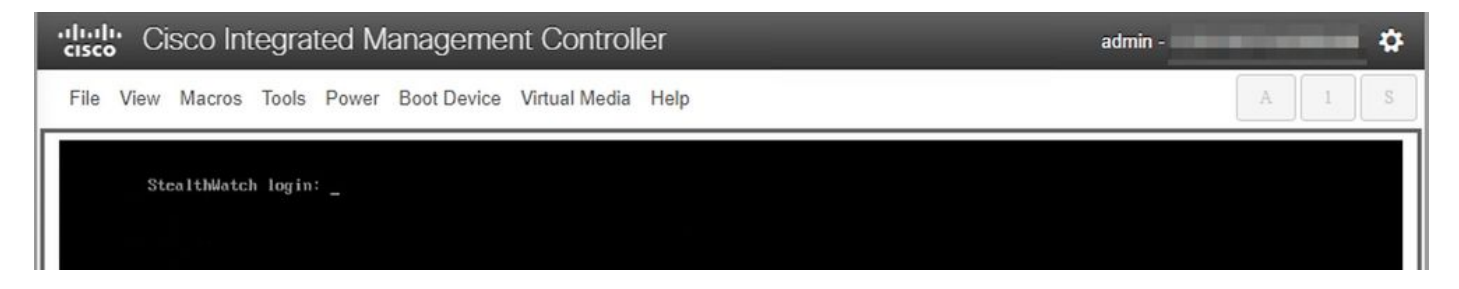

### Informazioni correlate

- Per ulteriore assistenza, contattare il Technical Assistance Center (TAC). È necessario un contratto di supporto valido: Contatti del supporto Cisco internazionali.
- [Qui](https://community.cisco.com/t5/security-analytics/bd-p/discussions-security-analytics) è possibile anche visitare la Cisco Security Analytics Community.
- [Documentazione e supporto tecnico Cisco Systems](https://www.cisco.com/c/it_it/support/index.html)

#### Informazioni su questa traduzione

Cisco ha tradotto questo documento utilizzando una combinazione di tecnologie automatiche e umane per offrire ai nostri utenti in tutto il mondo contenuti di supporto nella propria lingua. Si noti che anche la migliore traduzione automatica non sarà mai accurata come quella fornita da un traduttore professionista. Cisco Systems, Inc. non si assume alcuna responsabilità per l'accuratezza di queste traduzioni e consiglia di consultare sempre il documento originale in inglese (disponibile al link fornito).